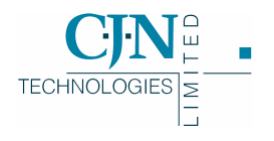

# What's New in RAMM 2005

*v5 24- 6-2005*

Copyright © 2005

CJN Technologies Ltd. All rights reserved

The software this document describes contains proprietary information of CJN Technologies Ltd; it is provided for your use under a licence agreement containing restrictions on use and disclosure and is also protected by copyright law. Reverse engineering of the software is prohibited. Under the terms of the licence, the information in this document is also confidential between CJN Technologies Ltd and the client and remains the exclusive property of CJN Technologies Ltd.

Due to the scale and complexity of our continued product development this information may change without notice. CJN Technologies Ltd does not warrant that this document is error-free. If you find any problems in the documentation, please report them to us.

No part of this publication may be reproduced, stored in a retrieval system, or transmitted in any form or by any means, electronic, mechanical, photocopying, recording or otherwise without the prior written permission of CJN Technologies Ltd.

### CJN Technologies Ltd

PO Box 302-278 12 Piermark Drive North Harbour Auckland New Zealand

+64 9 415 4790 0800 CJNTECH (256 8324)

support@cjntech.co.nz http://www.cjntech.co.nz

# **Contents**

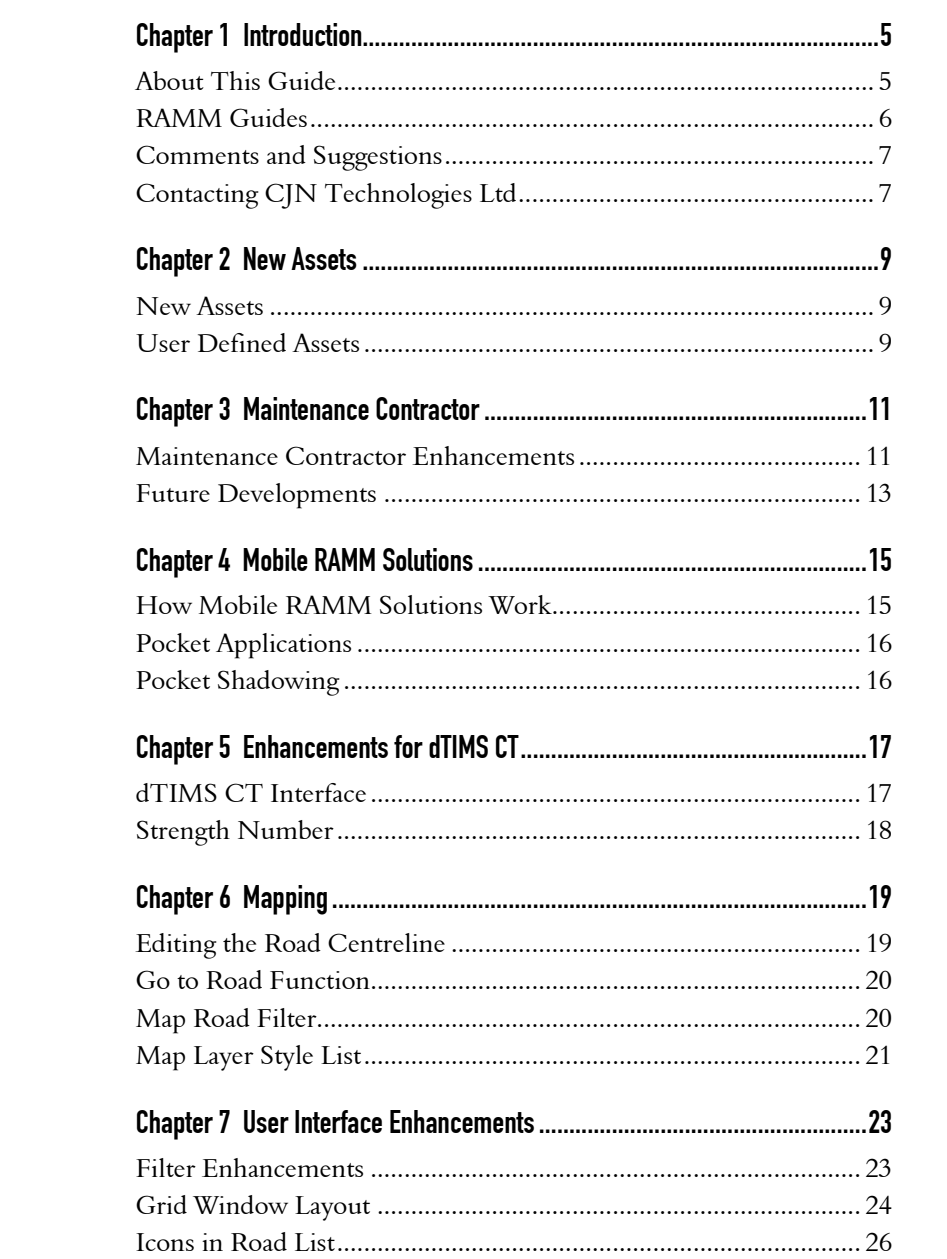

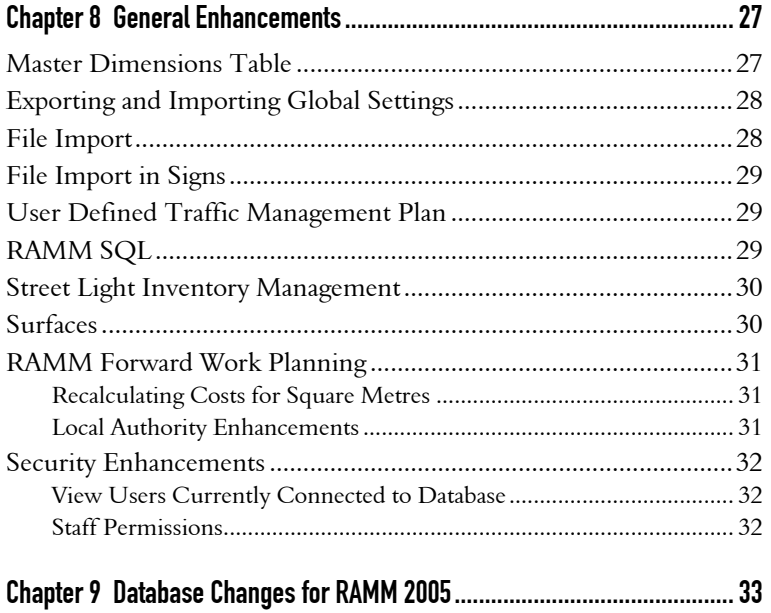

## Introduction

This chapter gives you a brief description of this guide, with quick links to the relevant sections, as well as an overview of our publications.

### IN THIS CHAPTER

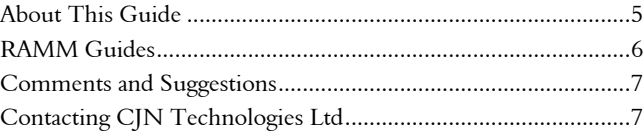

## About This Guide

Welcome to *What's New in RAMM 2005*.

This document is a brief introduction to the changes we've made to the RAMM (Road Assessment and Maintenance Management) software for 2005.

Whether you're new to RAMM or familiar with it, you'll find much that is of interest. Every year we do our best to improve and enhance your experience with RAMM, and the features documented here are the result of our continuing efforts to improve our product.

Please don't hesitate to contact us (see "Contacting CJN Technologies Ltd" on page 7) for any comments or queries you may have.

## RAMM Guides

We publish a number of guides. Here's a brief overview of them and what they cover.

With every major release of RAMM, we publish a brief description of what's new in the release:

ß *What's New in RAMM*.

Main functions and basic tasks in RAMM are described in:

**B** *Using RAMM*.

Advanced functions in RAMM are in a separate guide:

- ß *Working with RAMM*, including:
	- RAMM Network Manager.
	- **Transaction Logging.**
	- **Surfaces.**
	- **RAMM SQL.**
	- **Bridges.**
	- **Kaintenance Activity.**
	- **•** Pavement Structure.
	- Pavement Strength.
	- RAMM Security.

We have some other specific RAMM guides:

- **Kanaging RAMM.**
- ß *Street Light Inventory Management (SLIM)*.
- ß *RAMM Asset Valuation*.
- ß *RAMM Assessment*.
- ß *RAMM Forward Work Planning*.
- ß *RAMM Traffic Signals*.

We have two reference guides for advanced database details:

**K** *Working with Treatment Lengths.* 

ß *RAMM Database Reference*.

## Comments and Suggestions

If you have any feedback about this document or about the software itself, please contact us (see below). We welcome your observations and suggestions, as they help us to improve what we offer you.

## Contacting CJN Technologies Ltd

#### Web

www.cjntech.co.nz

#### Email

support@cjntech.co.nz

#### Phone

+ 64 9 415 4790

0800 CJNTECH (256 8324) within New Zealand only

### Fax

+ 64 9 415 4791

### Post

PO Box 302-278 North Harbour Auckland 1330 New Zealand

### Address

12 Piermark Drive North Harbour Auckland 1311 New Zealand

## New Assets

### IN THIS CHAPTER

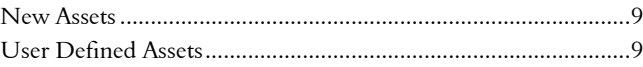

### New Assets

RAMM 2005 includes these new assets:

- Retaining Walls  $\overline{\mathbb{H}}$  this asset has standard Grid and Detail windows and can be launched directly from the main RAMM window toolbar.
- ß Pedestrian Crossings available as a tab in the Intersection Detail window.

## User Defined Assets

RAMM 2005 allows you to import non-standard items into your database. This can be any part of your road network you wish to manage like the assets already available in RAMM - for example, an electronic traffic information display, or the locations of slips that aren't fixed.

You can define parameters for the import with the help of a wizard in RAMM Manager, including whether to make the item available for RAMM Assessment, RAMM Asset Valuation and Pocket RAMM (if you have purchased it). For more information on Pocket RAMM see Mobile RAMM Solutions (on page 15).

It will then become available in the main RAMM window or in Pocket RAMM. You can launch it in a standard Detail or Grid window and work with it just like any other asset; even load it into a Map.

## Maintenance Contractor

### IN THIS CHAPTER

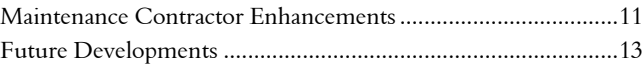

## Maintenance Contractor Enhancements

### Automatic Generation of Claim Lines from Contract Items

You can now define rules to automatically generate claims for work performed. This is done in the *Schedule Items* window.

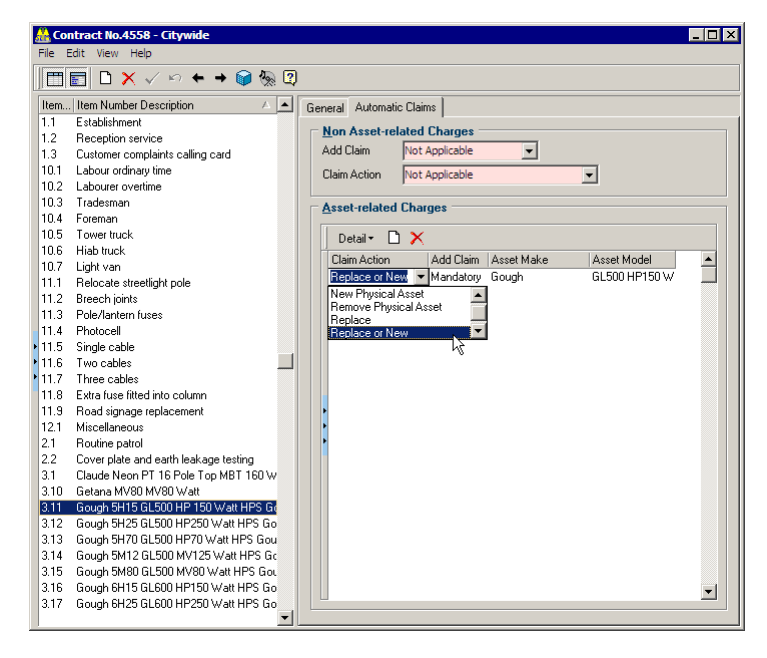

This will bring up the Claims window with the fields automatically populated when replacing or updating assets.

### Priority / Emergency Flags in Dispatches

You can now enter and configure priority level flags for dispatches in the Contract Details window instead of in the Dispatch Entry window.

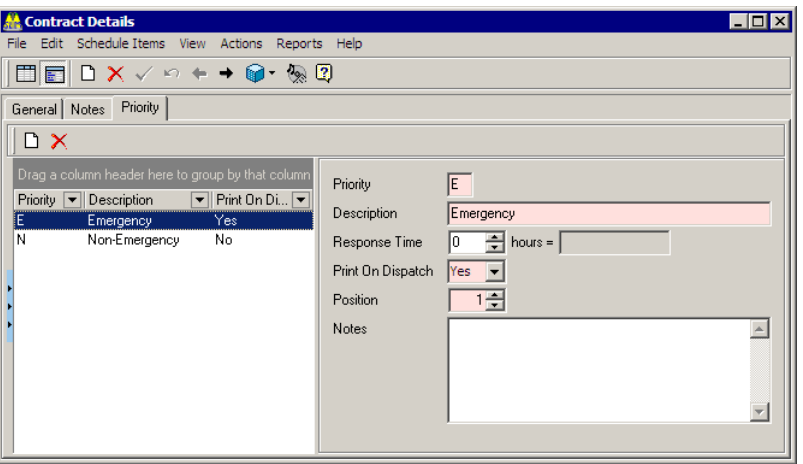

### Contract Level Staff Permissions

Staff Security now encompasses Contracts. In RAMM Manager, select Maintenance > Staff from the menu bar to launch the Staff Permissions window.

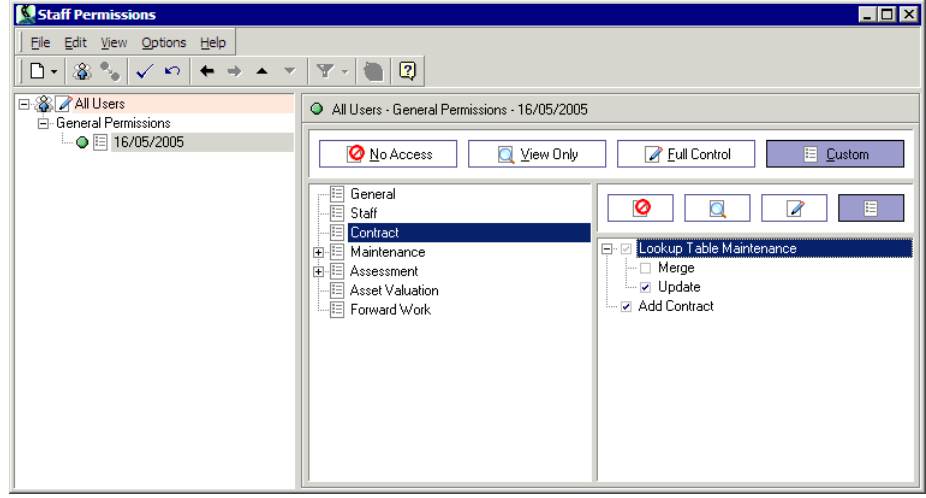

You can define specific permissions for *lookup table maintenance* or for *adding contracts* as above.

## Future Developments

Software is currently being developed by CJN Technologies to extend the Maintenance Contractor functionality used by SLIM, Signs and RAMM Traffic Signals into a flexible, powerful, stand-alone application.

This application will be independent of any asset, and will require a separate licence.

## Mobile RAMM Solutions

### IN THIS CHAPTER

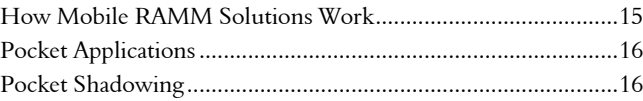

## How Mobile RAMM Solutions Work

Real-time, mobile road asset management is now possible with Mobile RAMM Solutions.

Receiving and processing jobs, updating and/or replacing assets, even generating claims can be done at the asset location itself.

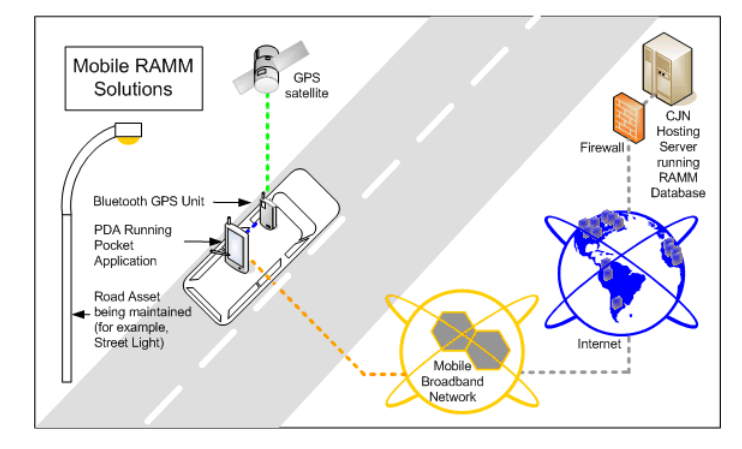

The software component of the solution runs on a PDA (Personal Digital Assistant). The PDA is connected via mobile broadband connection (Telecom NZ, Vodafone NZ) and the Internet to the RAMM Hosting server.

Bluetooth GPS technology and Mapping enable precise locating of assets.

## Pocket Applications

These Pocket applications are currently available:

- ß Pocket RAMM
- ß Pocket SLIM Contractor
- ß Pocket SLIM Patrol
- ß Pocket Signs Contractor
- ß Pocket Signs Patrol
- ß Pocket Traffic Signals

The Pocket applications are fully integrated with their desktop versions, and require separate licences.

A Network Owner or Consultant would typically use *Pocket RAMM*.

A Contractor would typically use a relevant *Contractor* licence to manage assets and claims.

For more information, see the *Mobile RAMM Solutions* page of our website.

### Pocket Shadowing

All users of the RAMM Hosting service, including Pocket applications users, can *shadow* other users linked to the same database.

This facility allows team members with the right security permissions to connect each others' Hosting sessions together for troubleshooting, training, demos or just to share ideas. You can shadow others nationwide, or even worldwide... anywhere you have an Internet connection available.

For more information, see the *RAMM Hosting* section of our website.

## Enhancements for dTIMS CT

### IN THIS CHAPTER

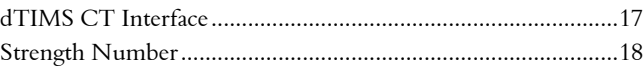

## dTIMS CT Interface

Treatment Length data can now be unloaded for use in dTIMS CT modelling. The various unload options are selected from the dTIMS menu in the main RAMM window.

The following data is now available for unloading to dTIMS CT:

- **Forward Work.**
- ß Maintenance Costs.
- **Roadnames.**
- **Treatment Lengths.**

The dTIMS CT Interface tables allow you to view and modify the output data before generating the Microsoft Access database dTIMS CT requires.

## Strength Number

The calculated Strength Number (SNP) values supplied to various Councils along with Falling Weight Deflection (FWD) Survey data by consultants such as Tonkin Taylor can now be used within the RAMM Strength Number functionality.

The supplied values are averaged for a given carriageway length and flagged in the SNP Length table *SNP Method* column as *Supplied*.

By default RAMM treats this as the highest priority method, and will therefore use it first when assigning SNP values back to the respective Treatment Length.

## Mapping

Some new functionality has been added to our popular Mapping module.

NOTE: Mapping is a component of RAMM that requires a separate license. If you don't currently use Mapping and would like to check it out, we can arrange a free trial. Contact us (see "Contacting CJN Technologies Ltd" on page 7) for more information.

### IN THIS CHAPTER

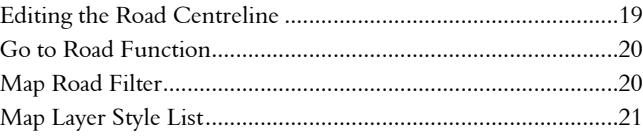

### Editing the Road Centreline

It's now possible to adjust the road centreline information for more accurate representation of RAMM data. As a result, long waits for Map updates will be unnecessary.

Road information in the Map that does not correspond with RAMM can be corrected - for example, road names.

A special toolbar will allow you to add a road to the centreline - for example, catering for a new subdivision, or displaying a private road.

You may wish to adjust the centreline if it does not match the road or the existing land parcel information. Simply click the centreline adjustment tool to display all available nodes along the selected road centreline, and move the node you require.

## Go to Road Function

The *Go To Road* function in the Map  $\hat{\mathbf{S}}$  now allows you to specify an *Address* in addition to the Road Name and Displacement.

## Map Road Filter

A new function has been added to the Map module: a *Road Filter*.

You can define and save a standard filter for the roads on the map. You can limit the roads the filter will be applied to by selecting them manually using the multiselect tool in the main RAMM window.

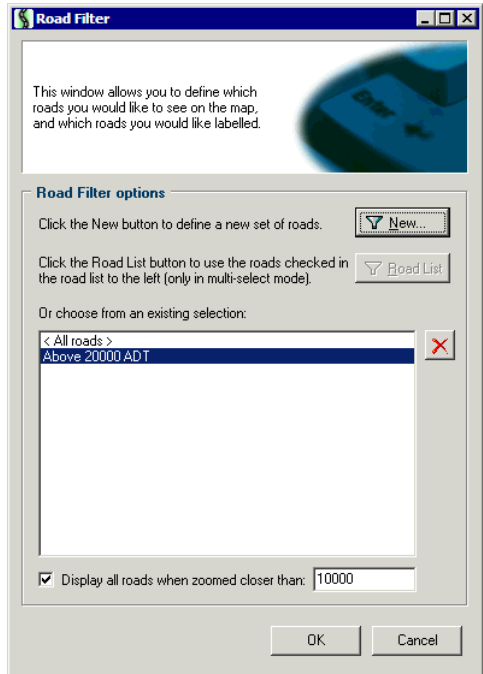

The filtered roads are added to the map as a separate layer (*Filtered Roads* below) which you can then edit, change colour and move up or down the map layer list to make it visible.

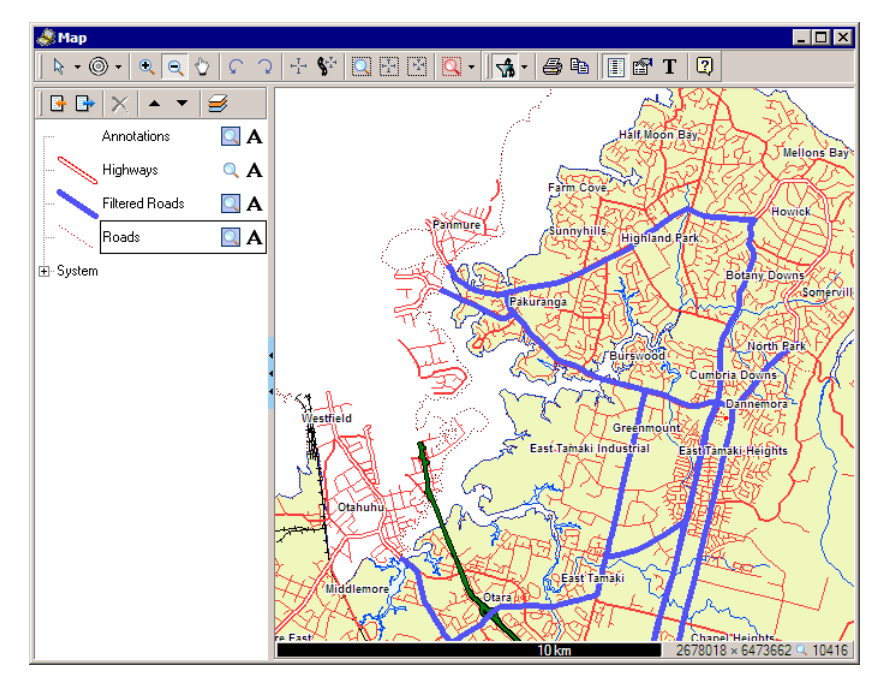

# Map Layer Style List

A predefined style list will soon be available for Map layers. This will enable quicker selection and configuration of new layer styles.

# User Interface Enhancements

### IN THIS CHAPTER

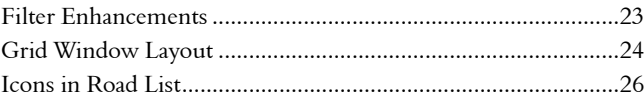

## Filter Enhancements

A number of improvements have been made to the Filter system.

#### Load In-list Filter Values from a File

In-list Filter values can now be loaded from a saved file.

### Date Range Macros for Range Filtering

Selecting a date range for date range filtering has been made easier with a number of macros that you can quickly select, and which can change according to context.

For example, you could choose *Yesterday* from the macro list and the date would always be the day before and not a static date. The previous (manual) method of selecting specific dates from a date picker has been renamed *Custom*.

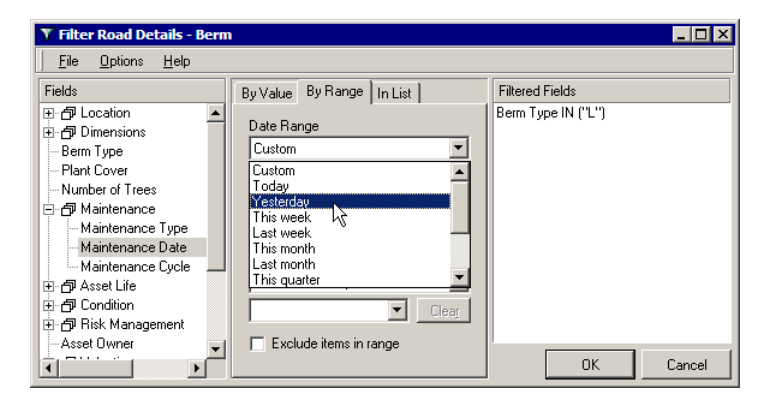

### Quick Selection of Saved Filters from a List

Saved filters will now be available from the RAMM Grid and Detail window toolbars. You can select them directly from the drop-down list next to the Filter button  $\boxed{\mathbf{Y}}$ .

### Quick Filter for Controlled Intersections in RAMM Traffic Signals

The Traffic Signals window now has a similar menu selection to quickly show all controlled intersections.

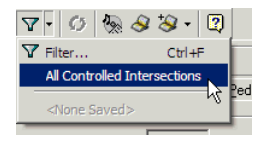

Saved filters can also be exported to a Global Settings file (see "Exporting and Importing Global Settings" on page 28).

## Grid Window Layout

You can now locate Columns in the RAMM Grid window.

In the layout panel, simply right-click the column you wish to find and select Locate this column:

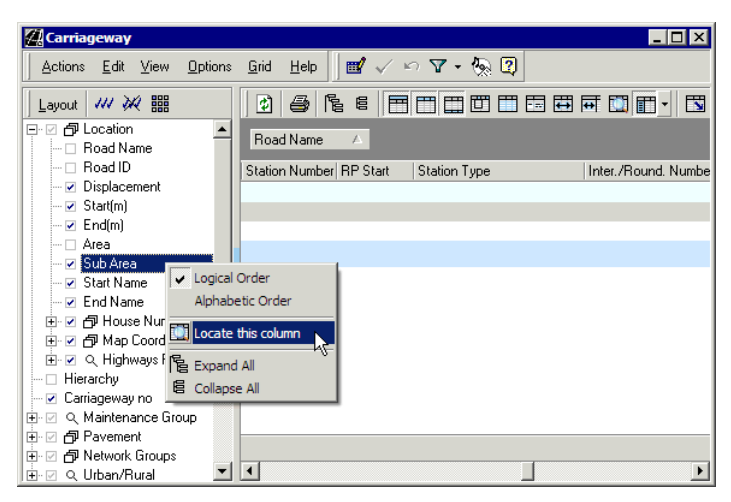

### -OR-

In the Grid window, use the Locate Column button  $\square$  on the toolbar or press CTRL + L on your keyboard to bring up a dialog from which you can select the column you wish to find, and then click Locate. The column list is alphabetical.

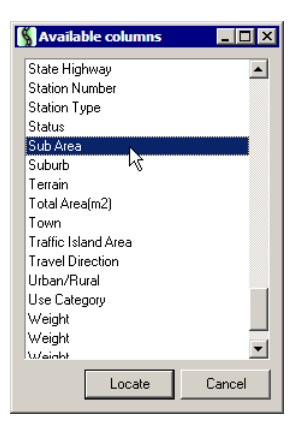

The Grid window will scroll to the selected column.

### Saving and Loading Grid Layouts

You can save your favourite Grid Layouts to be loaded later from the Grid toolbar, or return the Grid to the default layout.

Once you've got the Grid looking exactly the way you want it, as above, click the layout button and select Save  $\blacksquare$  to give the layout file a name and save it to a location of your choice.

This layout will then be available as a drop-down menu from the Grid window toolbar as below.

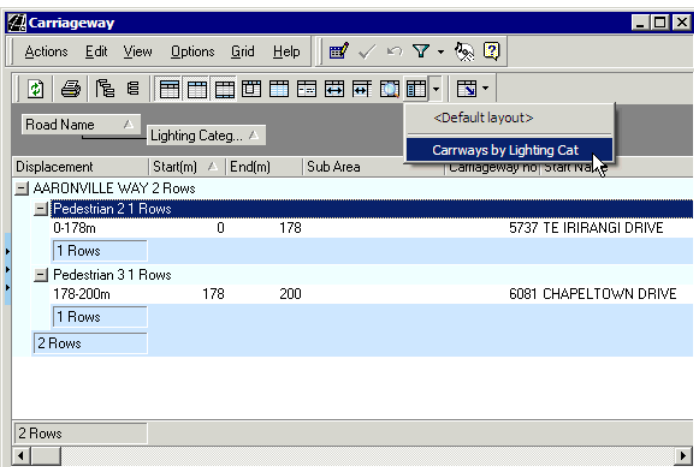

To return the layout to the default, select Default Layout.

These layout files can also be exported in a Global Settings file (see "Exporting and Importing Global Settings" on page 28).

## Icons in Road List

RAMM 2005 includes the facility to define Road Types and then assign icons to the road types.

In RAMM Manager, the Maintenance > Lookups > Road Names > Type menu will allow you to configure and set the behaviour of the icons.

The different road types will then be distinguished from each other in the Road List panel of the main RAMM window. You may also need to configure your road types in the *Road Name Grid* window- to do this, launch the Carriageway Detail window and select View > Road Name Grid from the menu.

# General Enhancements

### IN THIS CHAPTER

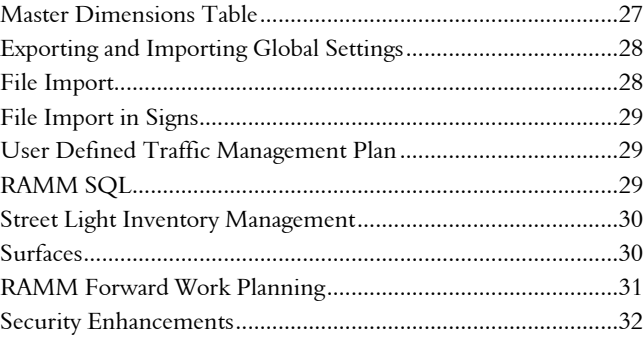

## Master Dimensions Table

Carriageway width measurements can now be recorded in the Road Dimensions window.

The window is launched from a new button on the main RAMM window *Standard toolbar*:

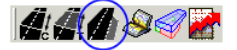

You can enter the width, the date measured, and the displacement.

## Exporting and Importing Global Settings

RAMM 2005 has an interface for the global export and import of customised settings for Filters, Grid Layouts and Map Settings.

The settings are exported as a .set Global Settings file from the main RAMM window. Selecting File > Export Settings brings up a dialog box that allows you to select the items you wish to export.

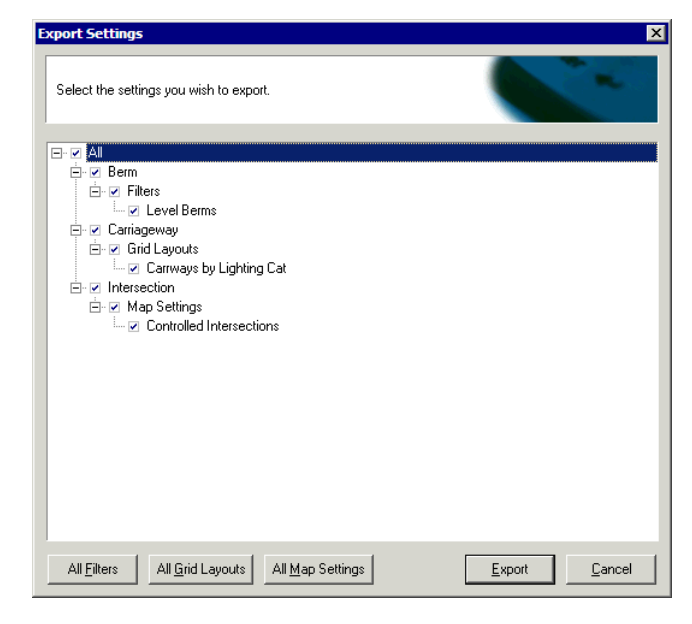

RAMM populates the list from the filter, grid and map layout files you have saved earlier. You can select and deselect items and required. Clicking Export brings up a dialog from which you can choose a location for the .set file.

This file can then be imported into RAMM.

## File Import

The File Import function in RAMM Manager now allows the importing of customised data- see User Defined Assets (on page 9).

### File Import in Signs

When importing Signs, a default legend for the sign type can be generated.

## User Defined Traffic Management Plan

For a given carriageway section, you can now define a *traffic management plan* and *traffic management level*.

Formerly the levels available were applicable only to Transit New Zealand controlled State Highways. Local Authority databases can now define appropriate traffic management levels to indicate the traffic management needed to accommodate roadworks.

## RAMM SQL

Variables are now possible in RAMM SQL.

To bring up a list of the possible variables in an SQL statement, press CTRL + SPACE and select the required code from a drop-down list.

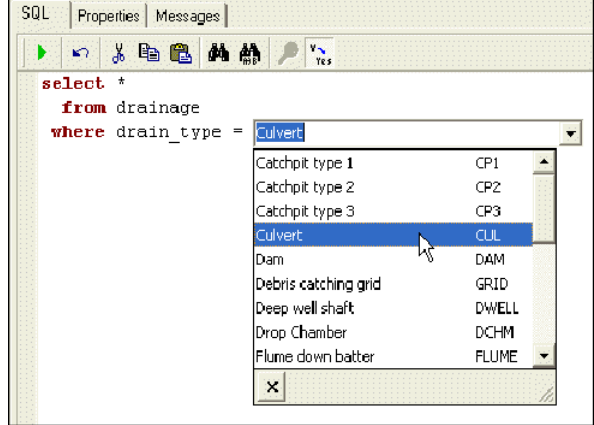

This will apply to parameters as well. RAMM SQL brings up either a list or a free format field as appropriate.

## Street Light Inventory Management

SLIM has had a number of inventory related tweaks.

### Lens Diffuser

You can now enter a *Date Cleaned* for the Lens Diffuser.

#### Earth Neutral Points

Multiple Earth Neutral points can be recorded.

#### Supply Points

Supply Points can now be entered for Poles.

The Contractor functionality used in SLIM will soon be extended into a fully fledged application in itself. See Maintenance Contractor (on page 11).

### Surfaces

### Sealed Area

A Sealed Area Value is summarised to Treatment Lengths in RAMM 2005.

#### Achieved Surface Life Decision Cube

The Achieved Surface Life Decision Cube can be configured to show *Standard Deviation*. When showing Standard Deviation, pivot and filtering features will be disabled.

The Cube can also show *Years to Reseal*. Years to Reseal shows the time between a surface birthday seal and the date it was resealed in years.

## RAMM Forward Work Planning

The first RAMM Forward Work Programme manual is now available, and should have been supplied to you with this document. The RAMM Forward Work Programme is also known as NOMAD.

Please contact us (see "Contacting CJN Technologies Ltd" on page 7) if you haven't received it or would like another copy.

### Recalculating Costs for Square Metres

Recalculating Forward Work Programme Costs is now performed using m<sup>2</sup> instead of km.

Cost values are reset for Programmes that are not locked, for use in the Overview Performance Report.

### Local Authority Enhancements

#### Programme Duration

You now have the ability to set the duration of your Forward Work Programme. The default is to plan for 20 years, but this can be changed to any duration between 3 and 20 years.

### End Of Year Rollover Reminder

The RAMM Forward Work Programme will now generate an automated reminder when the End Of Year Rollover is due.

### Performance Report Reminder

In the same way, you'll be reminded if an Alternative Scenario is required for the Performance Report.

## Security Enhancements

### View Users Currently Connected to Database

In RAMM Manager, an option on the Database menu now allows you to see Users currently logged in.

## Staff Permissions

The Staff Permissions system has been extensively revised to be more intuitive.

If you have no permissions set up, when you launch the Staff Permissions window (RAMM Manager > Maintenance > Staff) you'll be prompted to set up either an *All Users* permission item or a *New User* item. Within each of these, a new tree-based structure puts all necessary permissions in logical categories.

Contract level permissions can also be set- see Maintenance Contractor Enhancements (on page 11).

An *Alternative View* button on the Staff Permissions window toolbar allows you to look at permissions sorted by *category and type* rather than by user as in the standard Permissions window. Making a selection shows all relevant users and their access levels in the Detail panel.

For example, this could be useful if you need to find all staff members able to maintain footpaths.

# Database Changes for RAMM 2005

For details of the database changes, please see the RAMM 2005 Database Changes page on our website (http://www.cjntech.co.nz/support/2005-databasechanges.htm).